**\*Website**: **[https://baltimoremddhcd.viewpointcloud.com](https://baltimoremddhcd.viewpointcloud.com/)**

\*\*\*\*For **FIRST TIME** Short-Term Rentals (STR)\*\*\*\*

**You will need:** the *PROPERTY ADDRESS, OWNER INFORMATION as recorded on the deed*, and a **MARYLAND STATE USE AND SALES TAX NUMBER** to complete the STR application. Only **HOSTED (OWNER OCCUPIED)** properties are eligible to apply for a **new** STR license at this time. (To *renew* a STR license and registration, please see the **INSTRUCTIONS for RENEWING Short-Term Rental Registration online**.)

• *Go to the website address above (\*). On the LANDING PAGE, click anywhere on the BLUE BOX that says "Short Term Rental Registration…"*

------------------------------------------------------------------------------------------------------------------------------

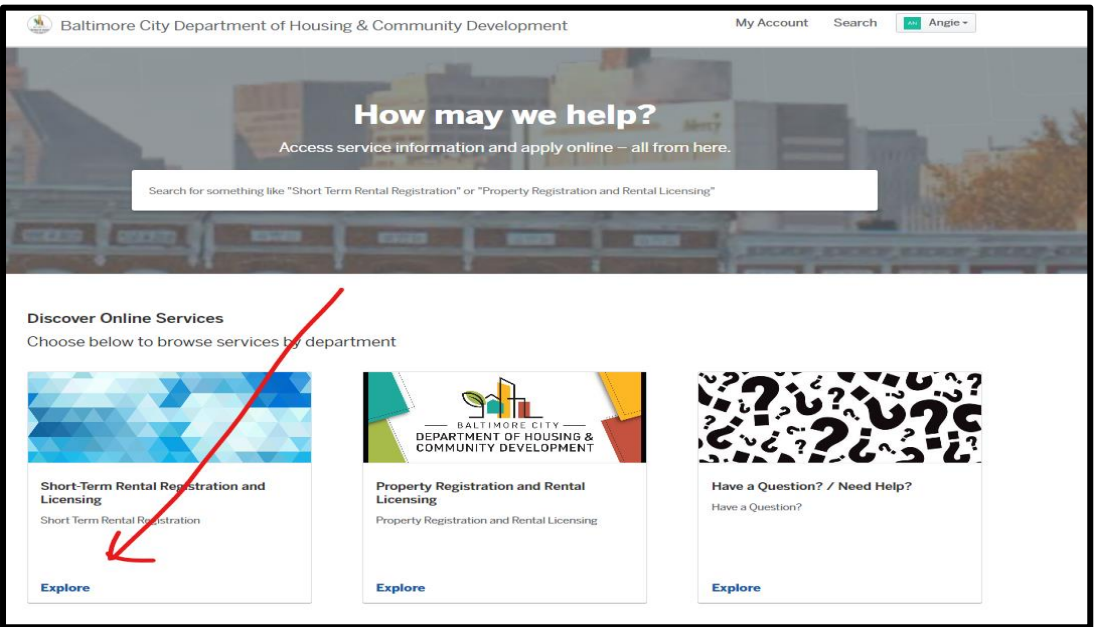

• *Go to "SELECT":*

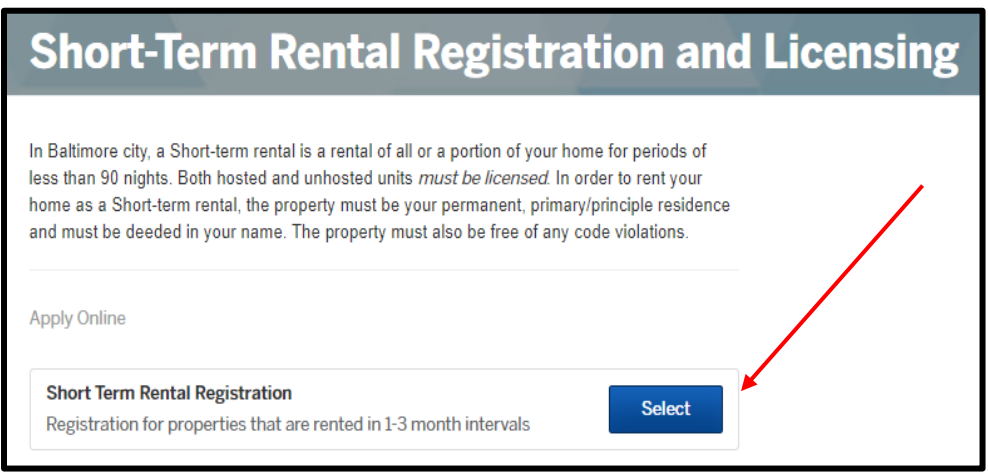

---------------------------------------------------------------------------------------------------------------------

## **INSTRUCTIONS for Completing a NEW Short Term Rental Registration**

**IMPORTANT!!!** *Please read the requirements/frequently asked questions to determine if you are eligible for a Short-Term Rental:*

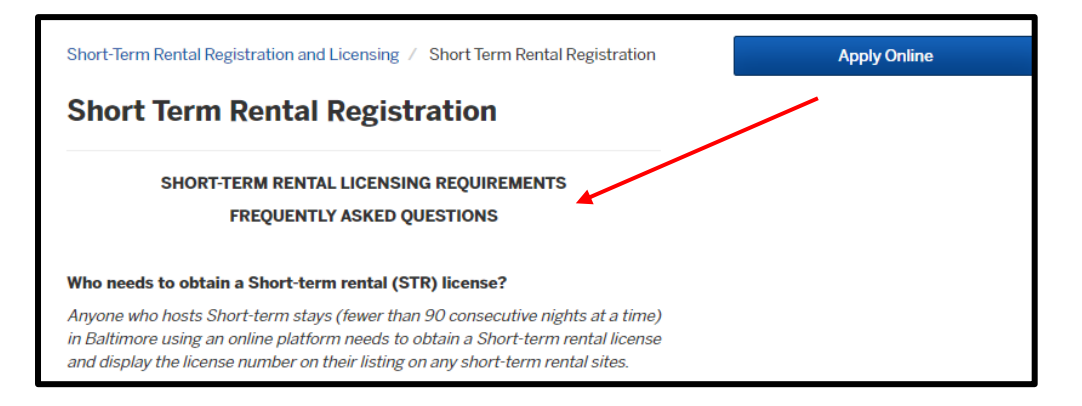

---------------------------------------------------------------------------------------------------------------------

• *If you have met all of the requirements*, select **APPLY ONLINE:**

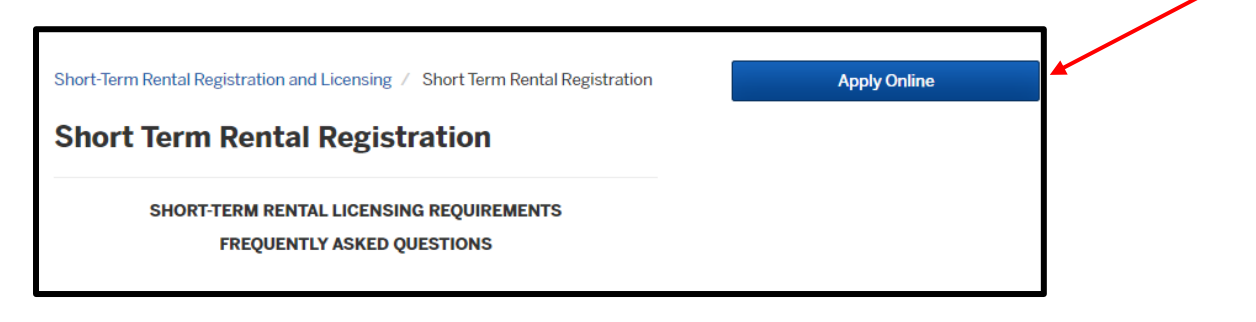

--------------------------------------------------------------------------------------------------------------------- • *Select "SIGN UP". Enter your EMAIL ADDRESS and create a PASSWORD for the person registering the property:*

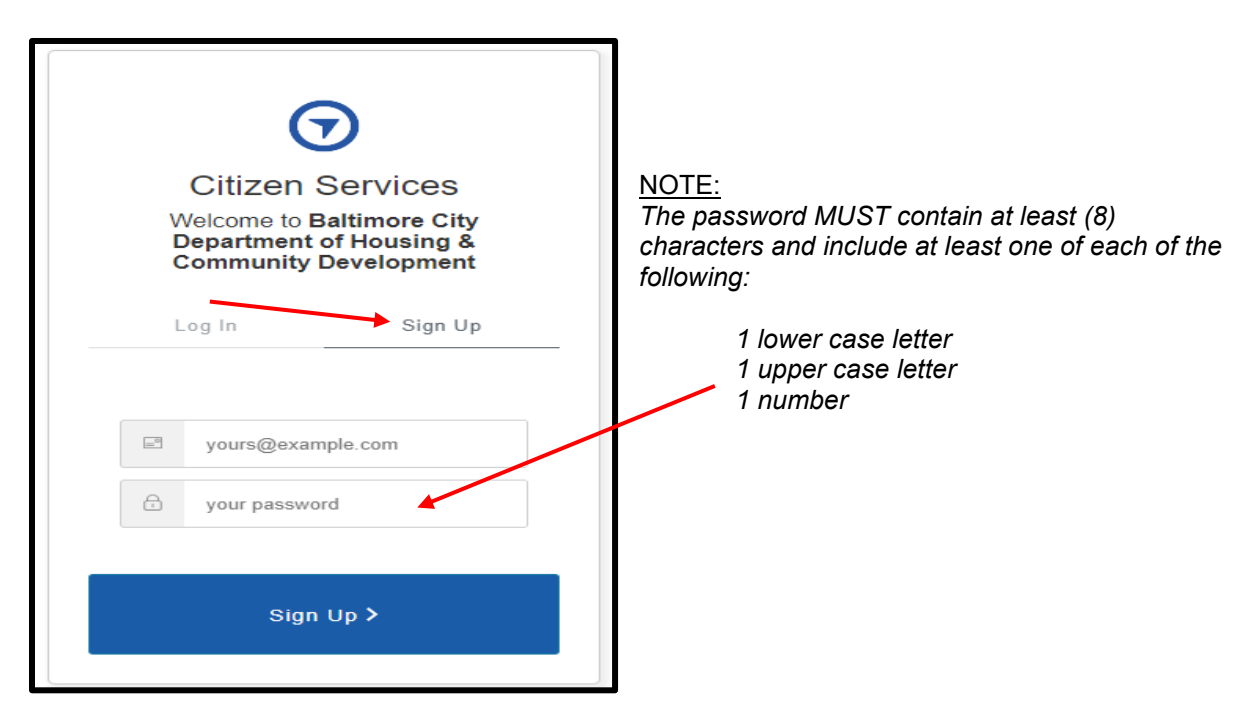

• *Enter your CONTACT INFORMATION*

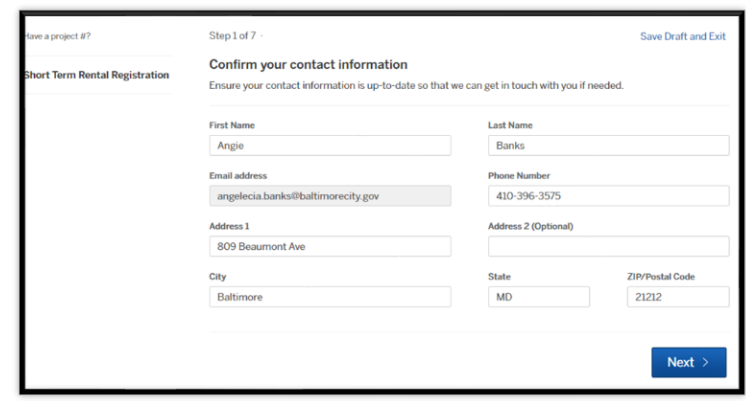

- *Select "NEXT"*
- *Enter the property address. Then select "CHOOSE LOCATION" next to the address:*

--------------------------------------------------------------------------------------------------

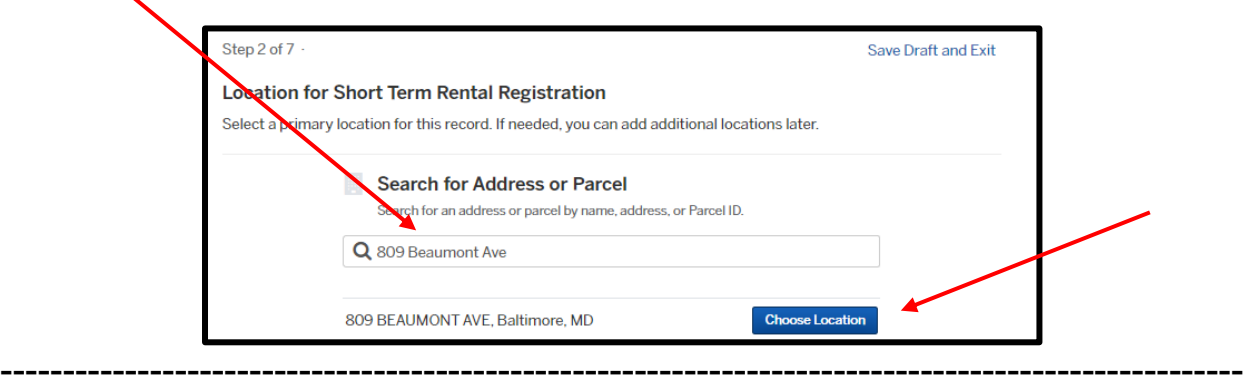

• *The PROPERTY OWNER info should auto-populate. Make any necessary corrections to update the owner address info into the correct fields. Go to NEXT when completed:*

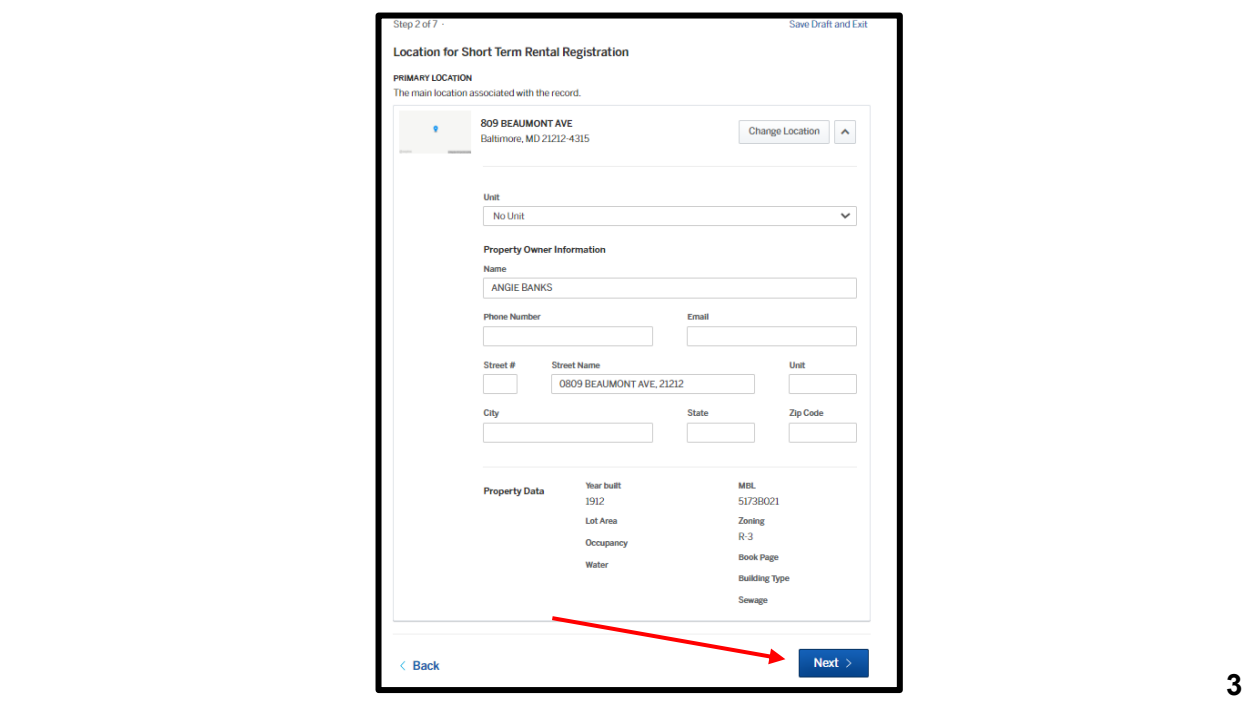

*----------------------------------------------------------------------------------------------------* • *Complete the APPLICATION INFORMATION section. NOTE: If you do not have a MD STATE USE AND SALES TAX NUMBER, you can apply for one here. Go to NEXT*  w*hen completed.*

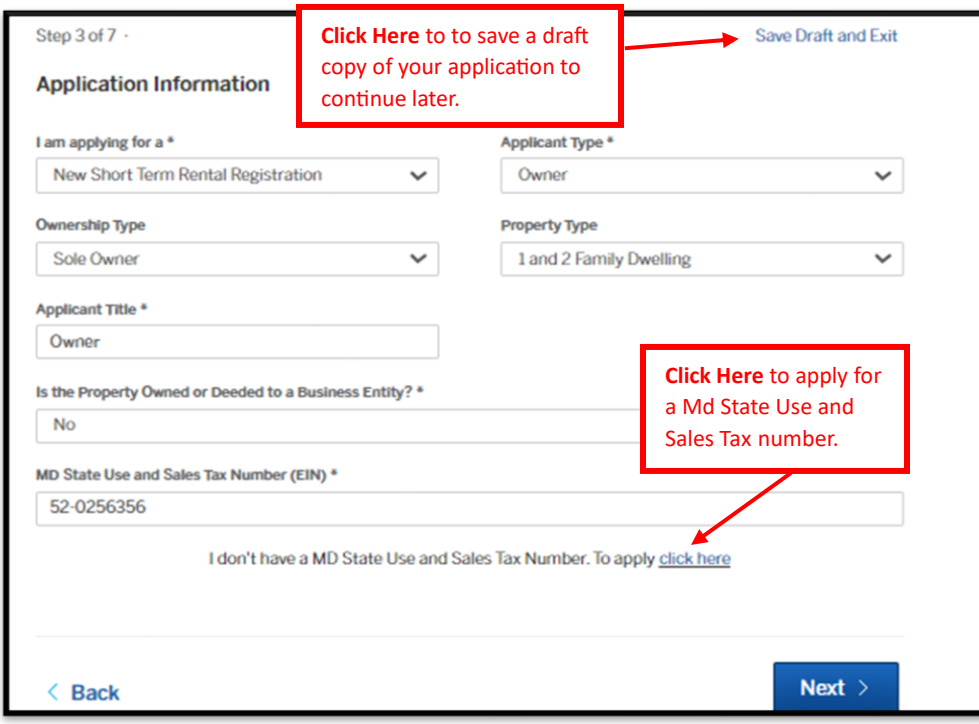

- *NOTE: You may save a draft copy of your application at any time. You will be able to log in and complete it at any time prior to submitting by selecting SAVE DRAFT and EXIT.*
- **CONFIRM** the **OWNER INFORMATION (REQUIRED).** Go to **NEXT** when completed.

----------------------------------------------------------------------------------------------------------------------------

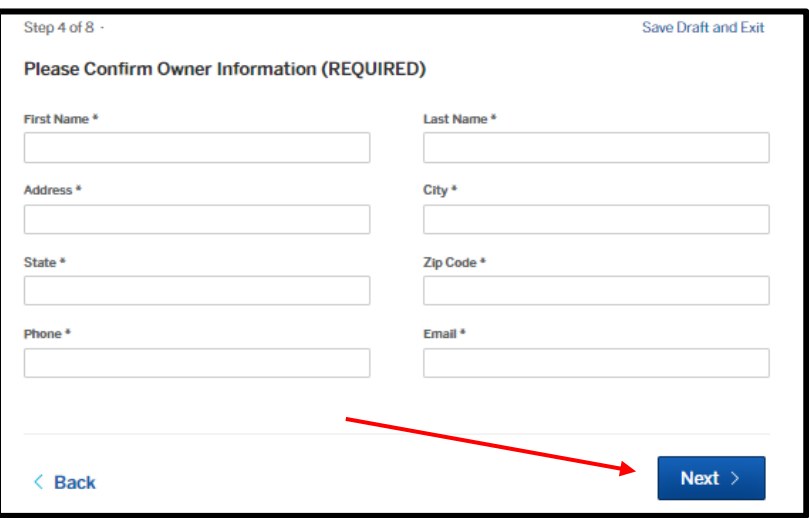

• *Answer the questions regarding PROPERTY INFORMATION. The DWELLING UNIT count should be "1". The ROOMING UNIT count should be "0". Go to NEXT once completed:*

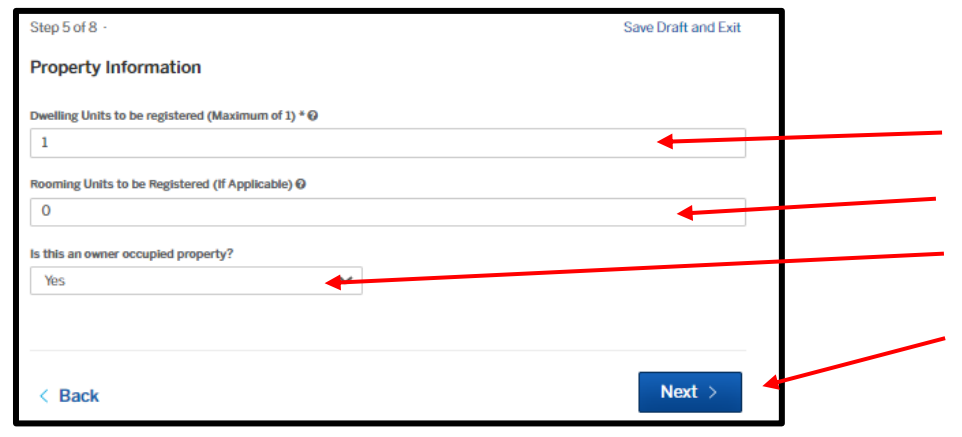

---------------------------------------------------------------------------------------------------- • *CONFIRM the property is HOSTED/Owner occupied. Go to NEXT when completed:*

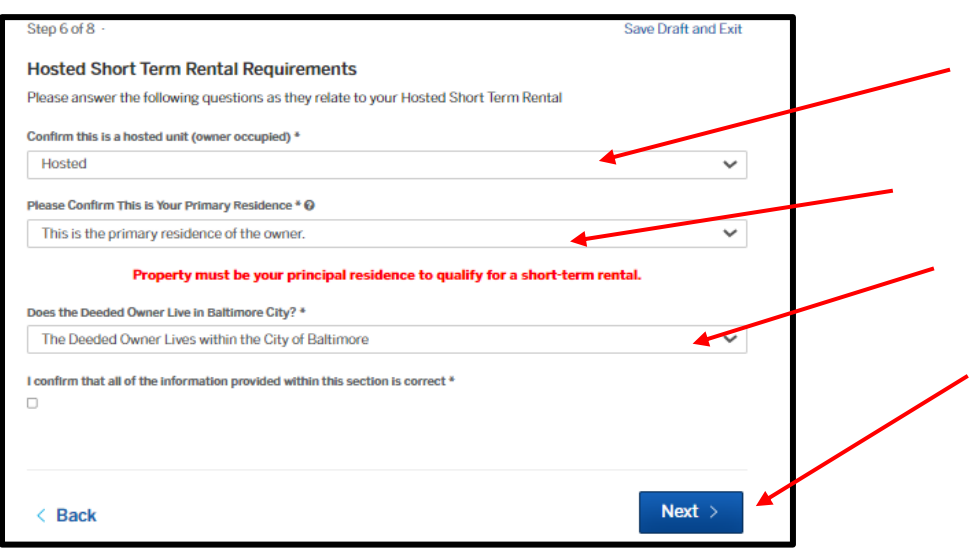

----------------------------------------------------------------------------------------------------

• *DIGITALLY SIGN the application by entering your full LEGAL name. Select SIGN.:* 

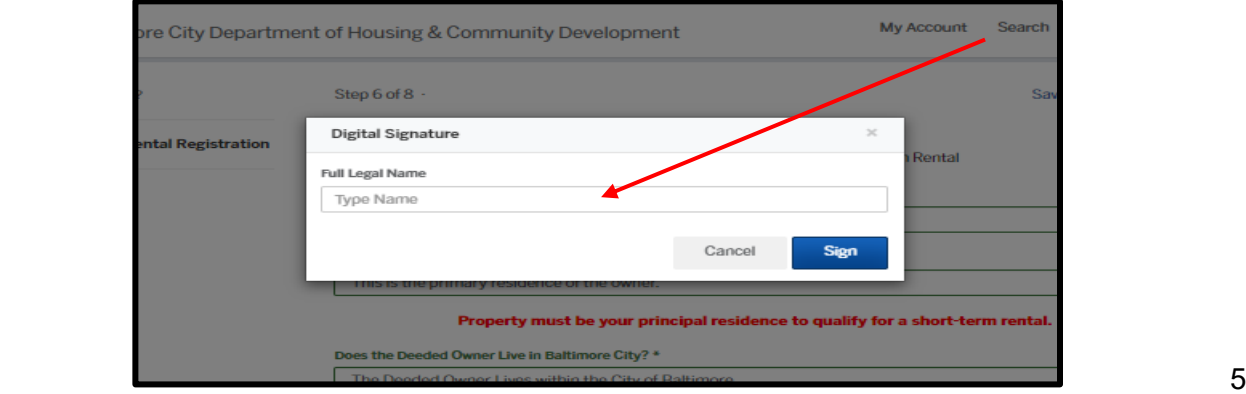

• *READ the ACKNOWLEDGEMENT. Select NEXT:*

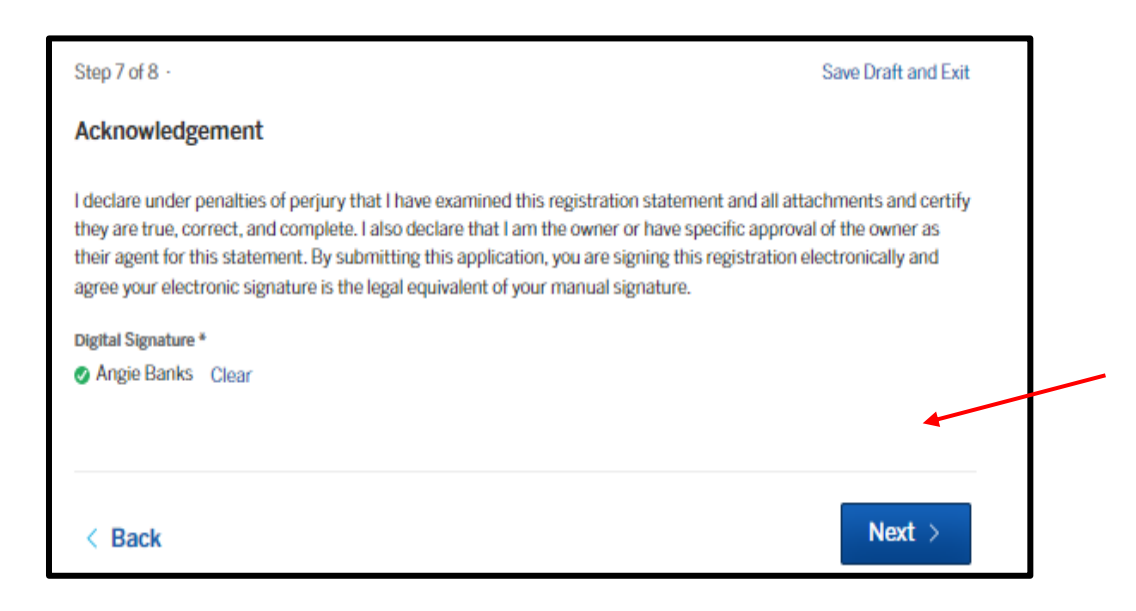

• *ATTACHMENTS. Attach any required documents on this page. If the property recently transferred to a new owner and if you updated the CURRENT OWNER NAME from the information that was auto-populated, you MUST attach a copy of the HUD 1/Settlement Sheet by using the UPLOAD button:*

----------------------------------------------------------------------------------------------------

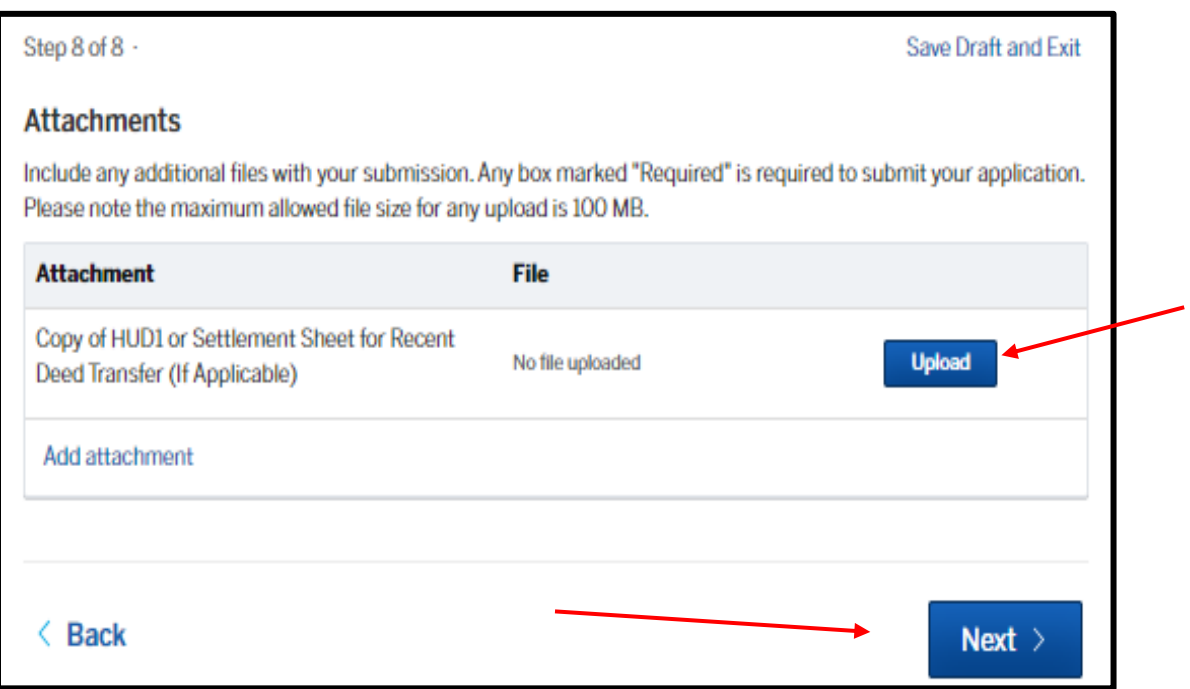

• *You may also attach any additional documents on this page. Go to NEXT when complete or if no attachments are applicable.*

• **REVIEW AND CONFIRM** your application. To make any corrections, select **BACK** and *edit your selections. Once your application has been submitted, you cannot make any changes. Yoy will need to contact our office for corrections. Select CONFIRM AND SUBMIT if there are no corrections to be made.* 

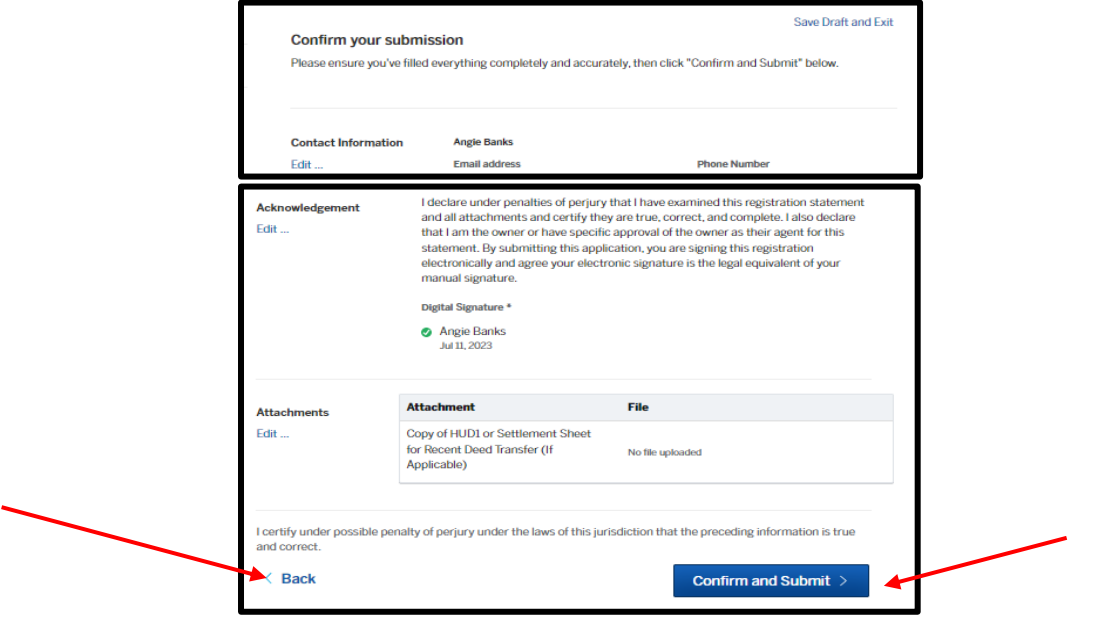

• *PAYMENT. You can pay online! The fee for Short-Term Rentals is \$200.00.*

----------------------------------------------------------------------------------------------------

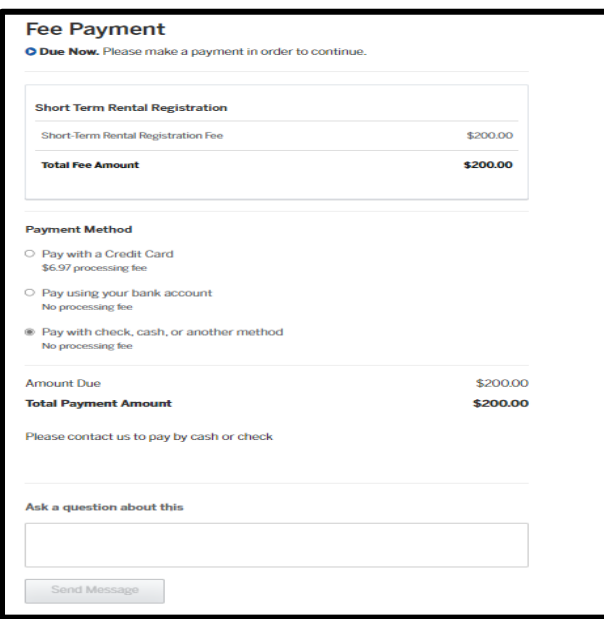

• *You may also mail in your payment. Checks should be made payable to: "Director of Finance." Mail to: Property Registration, 417 E. Fayette St, Room 100, Baltimore, MD 21202. Renewal is required every two years. Once the payment posts to your account, the license will be generated. You will receive an email notification and can print your license. The expiration date will be printed on the license. Please notify our office of any changes in the status of your Short-Term Rental.* 7